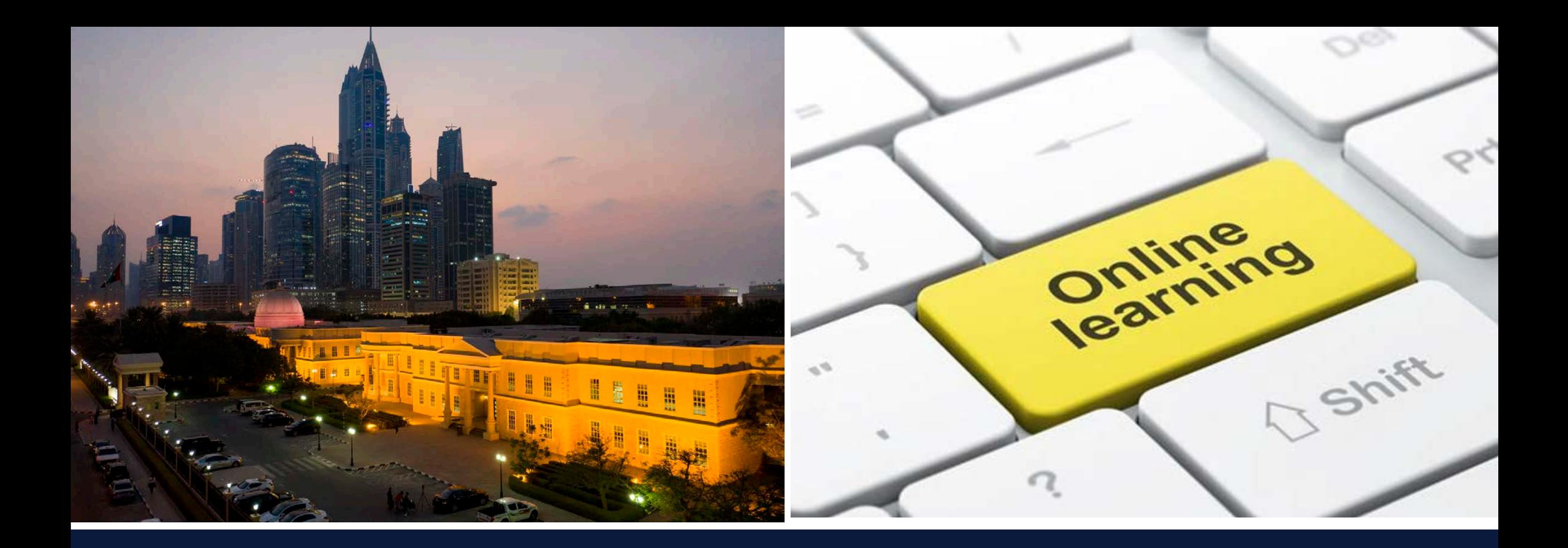

### Online Learning at The American University in Dubai

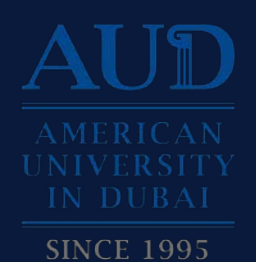

Created by Hira Kamal Akbar

### Table of Content

- [Expectations for Online Learning](#page-2-0)
- [How to Access Classes](#page-5-0)
	- [Logging in to Blackboard](#page-7-0)
	- [Blackboard layout](#page-8-0)
- [Online Classes Through Blackboard](#page-10-0)
- [Online Classes Through Other Platforms](#page-11-0)
- [A Glimpse of How Your Sessions Would](#page-13-0) Look Like….
- [Expectations for Quizzes / Exams](#page-14-0)
- [Questions](#page-16-0)
- Appendices

## <span id="page-2-0"></span>Expectations for Online Learning

At AUD we use Blackboard for Online Learning.

It allows you to imagine that you are taking the classes from the comfort of your home.

We just want you to make sure that you have a dedicated space that you can use for every class without any interruptions

We expect you to show the same respect towards the faculty and your fellow classmates as you would in class

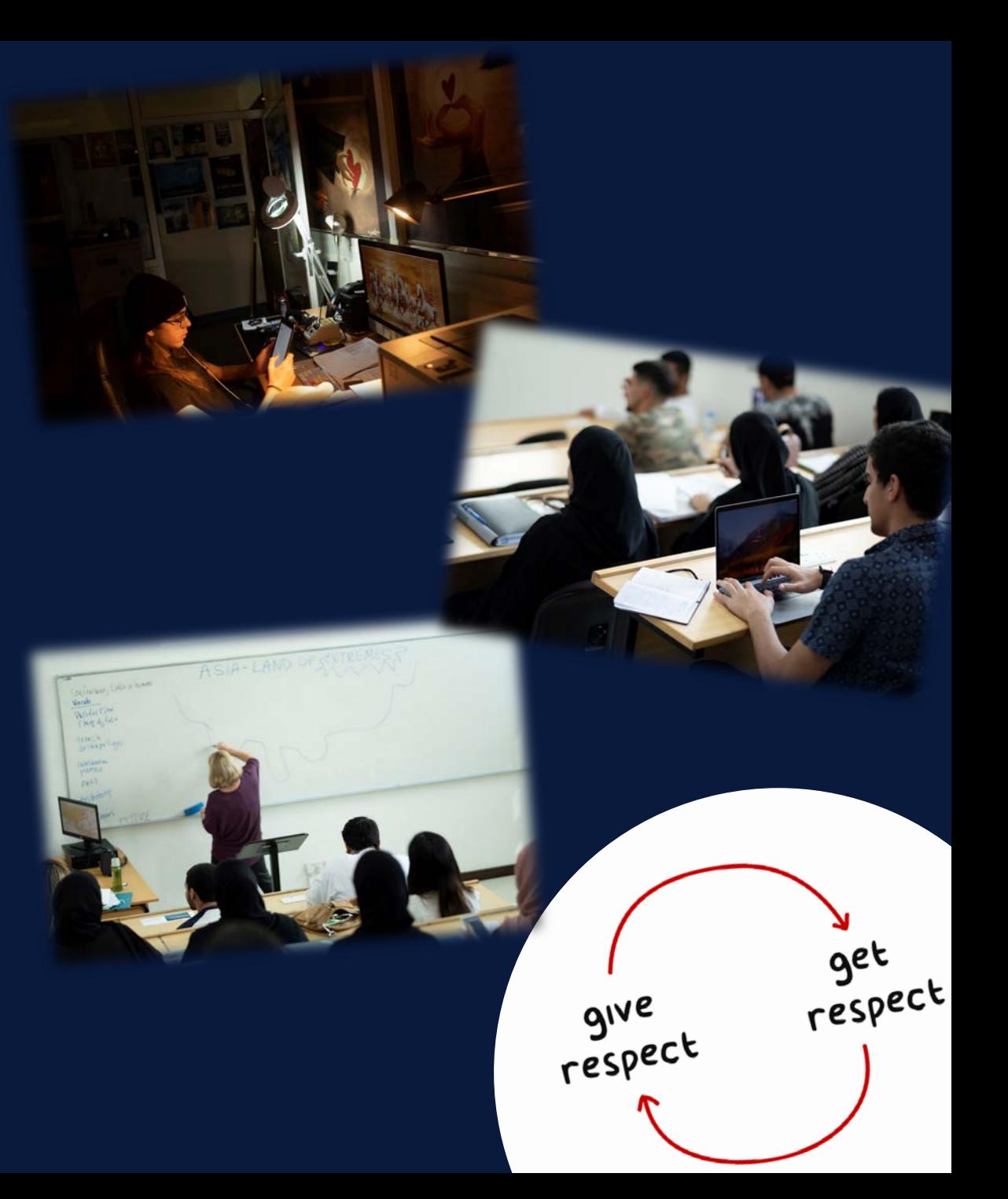

It is strictly FORBIDDEN to take any pictures or videos while<br>taking the course.

It is also strictly FORBIDDEN to post anything from the sessions on Social Media as it is punishable with jail time or a fine under UAE IT laws

**\*\*Any student breaching these guidelines may face disciplinary action and/or the AUD Conduct Council\*\***

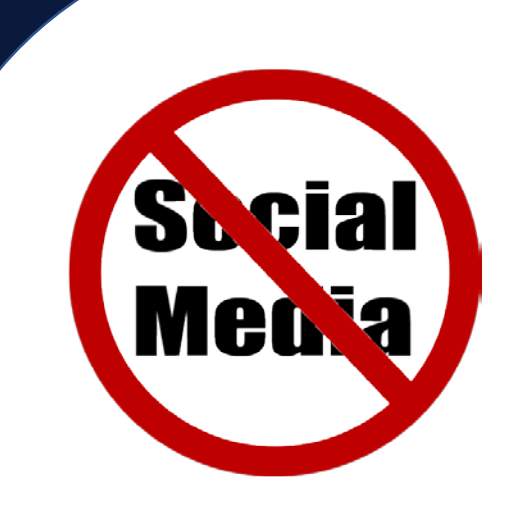

### <span id="page-5-0"></span>How to Access the Blackboard

### <https://ecourses.aud.edu/>

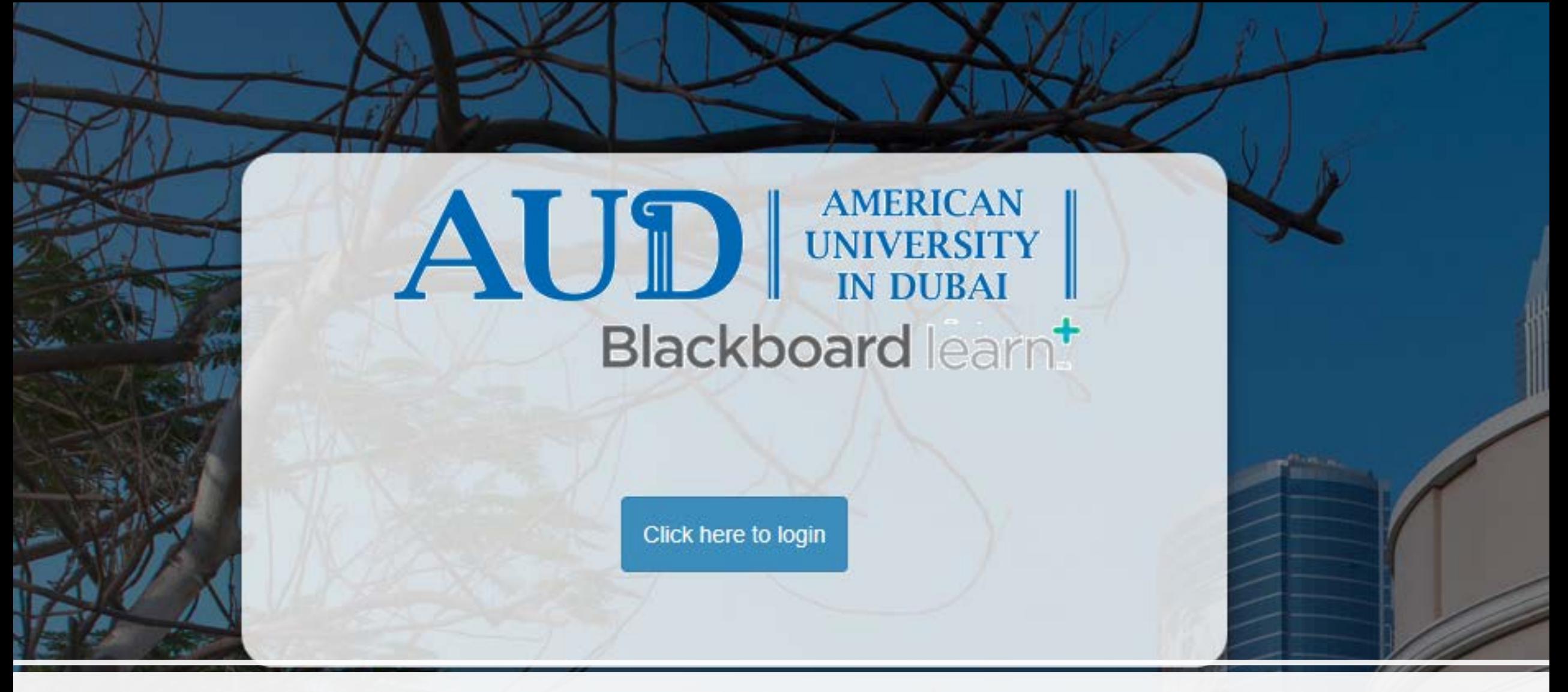

When you go to<https://ecourses.aud.edu/> this is the first page you will see

<span id="page-7-0"></span>Windows Security

#### Microsoft Edge

Connecting to adfs.aud.edu.

firstname.lastname@mymail.aud.edu

**TET** 

AUD Student ID

Domain: AUDA

OK

Cancel

AMERICAN<br>INIVERSITY

 $\times$ 

**Once you log in , you will be directed to the institution page. On this page you will see all the courses that you registered for that semester.** 

 $\theta$ 

<span id="page-8-0"></span>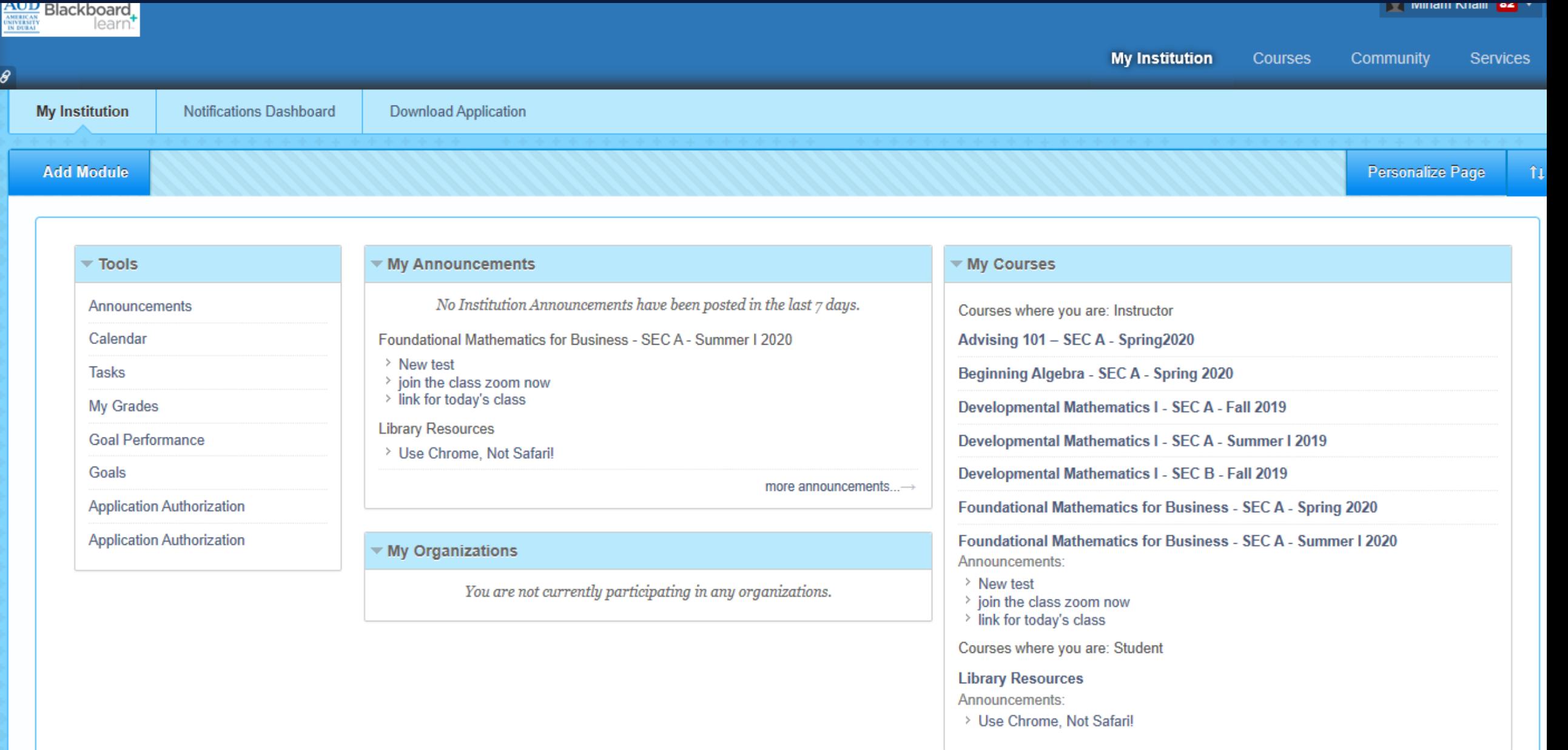

**Once click on a specific course, you can check the content area, announcements, tools, grades, help and etc..**

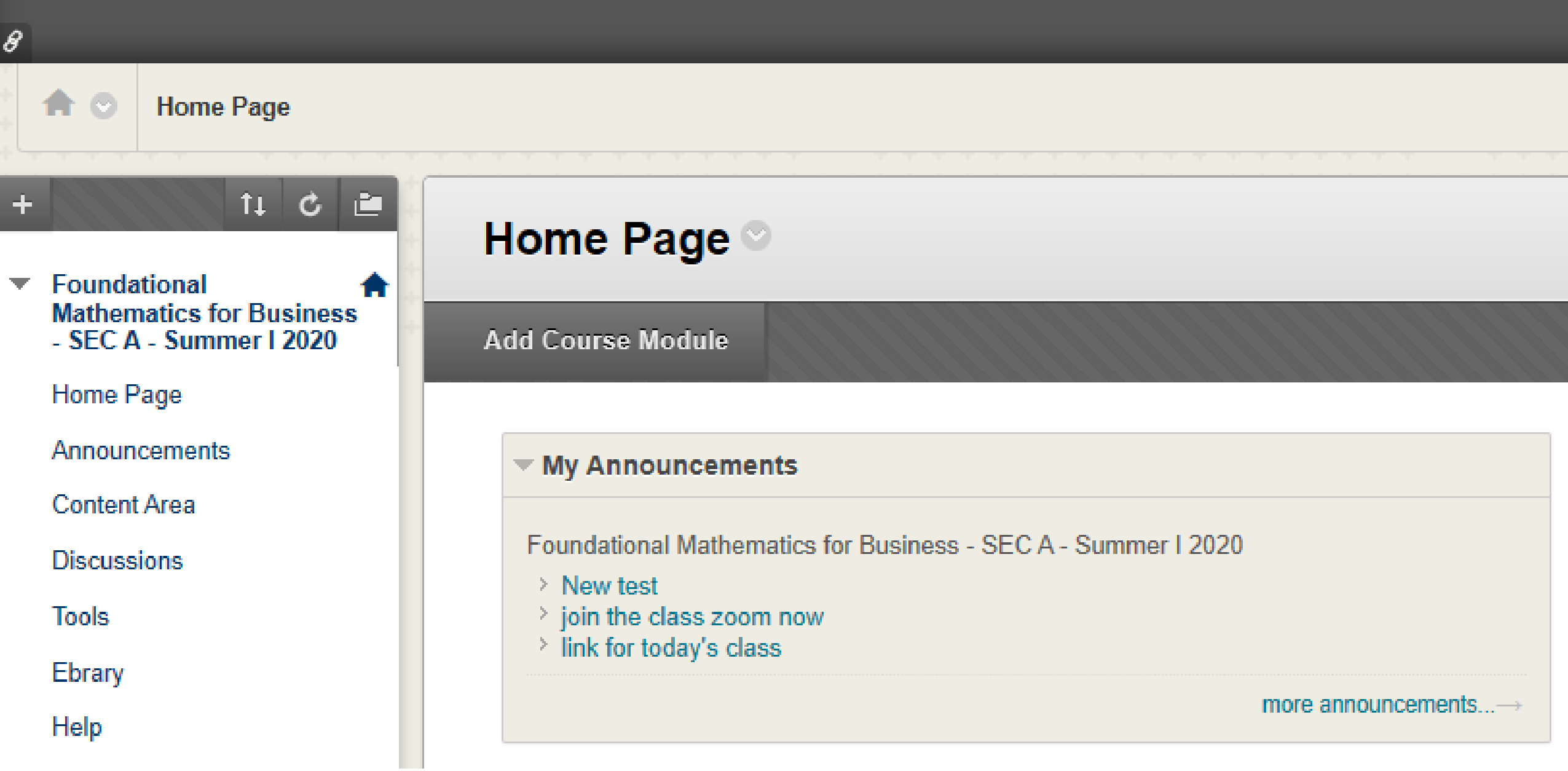

### Online Classes Through Blackboard

<span id="page-10-0"></span>![](_page_10_Picture_18.jpeg)

**Under Tools area there is a section called Blackboard Collaborate Ultra, this feature allows you see the scheduled online learning sessions that you can join**

**Simply click on this link to join the session**

#### <span id="page-11-0"></span>Online Classes Through Other Platforms…

Microsoft Teams

- Please follow the [SIGN-UP](https://signup.microsoft.com/signup?sku=Education) link to create an account
- Follow the instructions and once you have activated your account
- Click on the Logo on the bottom right to access the link to download Microsoft Teams on your Computer
- After Downloading the App on the computer you will be asked to Sign In
- Once you sign in you will be able to reach your professor/fellow students easy via Microsoft Team's calls, Messages & video by searching their names.

![](_page_11_Picture_7.jpeg)

#### Online Classes Through Other Platforms Continued…

#### Zoom

- Please follow the [SIGN-UP](https://zoom.us/signup) link to create an account
- Follow the instructions and once you have activated your account
- Click on the Logo on the bottom right to access the link to download Zoom for your Computer
- After Downloading the App on the computer you will be asked to Sign In
- If you do not wish to create an account, you can always access the link shared by your instructor for Zoom and access it without creating an account.

![](_page_12_Picture_7.jpeg)

#### <span id="page-13-0"></span>A Glimpse of How Your Sessions Would Look Like….

![](_page_13_Picture_1.jpeg)

![](_page_13_Picture_2.jpeg)

![](_page_13_Picture_3.jpeg)

![](_page_13_Picture_4.jpeg)

## <span id="page-14-0"></span>Expectations for Quizzes / Exams

- Online exams will be proctored through Respondus Lockdown Browser
	- It is a simple to use browser add-in to Blackboard that would not allow you to access any websites / tabs/ task keys except that of the exam during the timeslot of the exam.
- Proctoring of online exams also involves use of Respondus Monitor and/or a similar video enabled application such as Zoom.

\*\*A student cannot opt out of turning on the camera when it is required according to the above guidelines. This is in line with AUD's academic integrity guidelines, as well as the UAE's Ministry of Education directive on ensuring academic integrity during distance learning\*\*

![](_page_15_Picture_4.jpeg)

# <span id="page-16-0"></span>Questions?

•IT related issues contact [ithelpdesk@aud.edu](mailto:ithelpdesk@aud.edu)

•Course related issues contact [Your Course Faculty](https://www.aud.edu/university-overview/faculty/)

•Blackboard Issues you can use On Demand Help

## Thank You for Watching

# Welcome to The American University in Dubai

All the images used in this presentation were taken from Stock Images and Online Images build-in PowerPoint, all the Blackboard Screenshots were taken from Blackboard, Google Images and AUD Office of Communications